國立東華大學 107 學年校內新生體檢報告網頁查詢流程

✪網頁查詢體檢報告流程:

- 1. 在校健檢學生,本國學生書面報告檢查結果郵寄到連絡住址一份。
- 2.107 年 10 月 30 日開始按照『線上查詢流程步驟』可查詢。
- 3.可依個人需求列印報告。
- ✪上網查詢報告有兩個方式可搜尋,步驟如下:
	- 一、首次從電子學習履歷系統查詢:
		- 1.東華大學首頁→在校學生→在校個人資訊→電子學習履歷系統→輸入 您自己所設定帳號及密碼。
		- 2.點選健康檢查報告→107 學年度新生(轉學生)健康檢查報告查詢

帳號:輸入大寫 NDHU+學號 (例如:NDHU410700100)

密碼:輸入西元出生年月日(例如:20000101)

首次登入後須立即修改密碼,請牢記修改後的密碼,以利後續查詢。

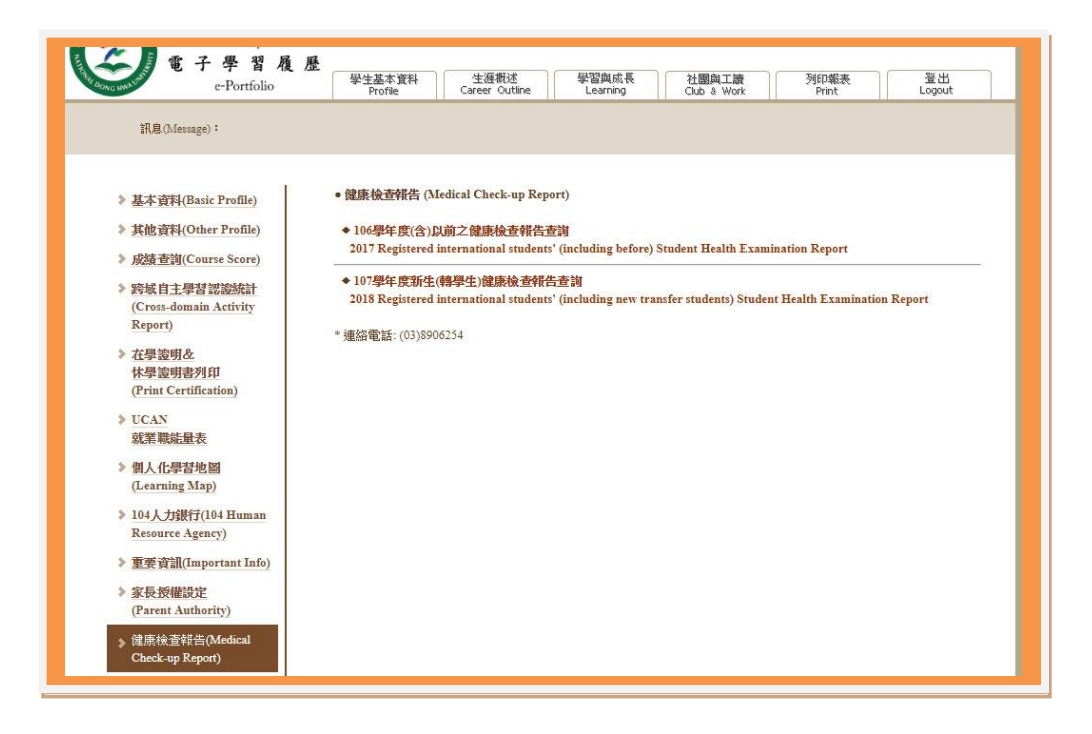

二、下次直接掃描 **QR-Code**:

輸入帳號、密碼即可查詢個人健檢報告。

- Q:請問第一次無法登入查詢系統怎麼辦?
- A:可加入建佑醫院資訊工程師賴直接詢問, LINE ID: inri0801

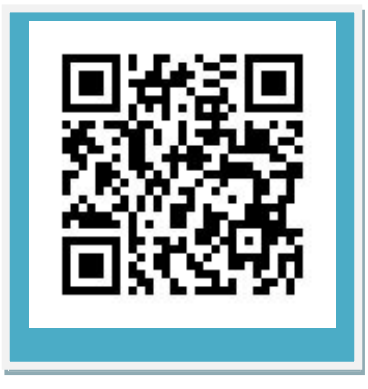

其他問題請洽東華衛生保健組詢問專線:03-890-6254